# **ID・パスワード変更について** そのようには インター インター インター 第1.0a版 2023/06/02作成

## **【Telnet,シリアル通信のログインID,PASS変更方法】**

1)Telnet通信にてログインします。 [注:シリアル通信ではID, PASS変更不可] デフォルトは ID:admin PASS:magic です。 (Telnetサーバー機能はデフォルト「無効」です。 ブラウザ画面の「ネットワーク設定」もしくはメンテナンスモードでの設定画面にて「有効」にしてください。)

2)IDを変更する場合「ID」

パスワードを変更する場合「PASS」を入力します。

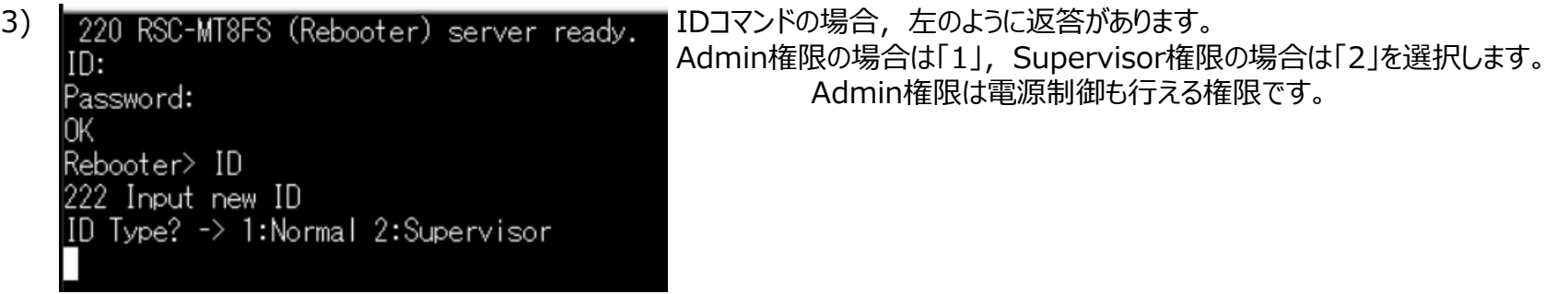

4)権限を選択すると「New ID?」 (PASSの場合は「New Password?」と返答があるので, 新しいものを入力します。

5)IDコマンドの場合「OK」と表示され,変更が反映されます。

PASSコマンドの場合「222 Reinput passoword」と返答があり、同じ文字列を入力されたなら「OK」と表示され,変更が反映されます。

## **ID・パスワード変更について** そのようには インター インター 第1.0a版 2023/06/02作成

## **【SSH通信のログインID,PASS変更方法】**

## **方法①)Webブラウザにて**

「ネットワーク設定」-「詳細設定」-「SSH設定」の画面下部に「SSHサーバー設定」があります。 そこで, SSH通信でのAdmin権限,

Supervisor権限のID,パスワードをそれぞれ変更 できます。

#### **方法②)Telnet通信,シリアル通信,SSH通信にて**

変数設定にて変更できます。

SSH通信でのAdmin権限に関して

- ID → .sshServerName=[新しいID 8文字以内]
- PASS → .sshServerPassword=[新しいパスワード 16文字以内]

SSH通信でのSupervisor権限に関して

- ID → .sshServerNameS=[新しいID 8文字以内]
- PASS → .sshServerPasswordS=「新しいパスワード 16文字以内]

入力後 内容確認が表示され, write と入力して, 設定を反映させてください。「220 Command OK.」と表示されれば反映されています。

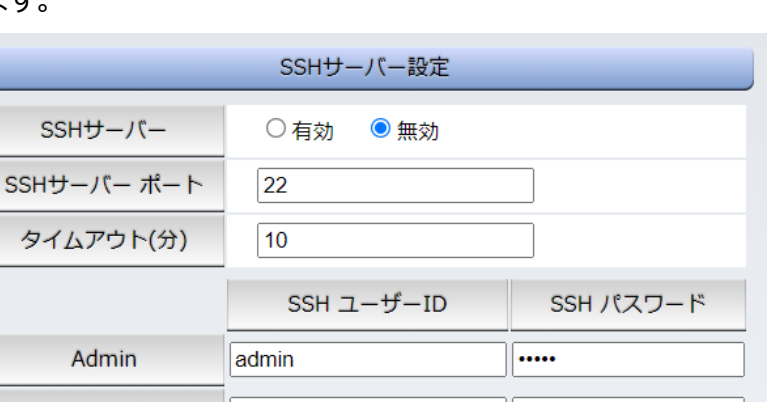

Supervisor

super

........